# 知 ICG2000/3000/5000系列路由器和MSR810/93X系列路由器对接 IPSEC VPN 主模式(WEB)

[IPSec](https://zhiliao.h3c.com/questions/catesDis/514) VPN **[史晓虎](https://zhiliao.h3c.com/User/other/23007)** 2020-11-07 发表

# 组网及说明

# **1 配置需求或说明**

## **1.1 适用产品系列**

本案例适用于如ICG2000、ICG2000B、ICG2000C、ICG2200、ICG3000、ICG3000B、ICG3000D、 ICG3000E、ICG5000、ICG5000B等ICG2000、ICG3000、ICG5000系列的路由器。

### **1.2 配置需求及实现的效果**

Router A MSR V5路由器和Router B MSR V7路由器, 在两者之间建立一个安全隧道, 对客户分支机构 A所在的子网 (192.168.1.0/24) 与客户分支机构B所在的子网 (192.168.2.0/24) 之间的数据流进行安 全保护,实现两端子网终端通过IPsec VPN 隧道进行互访。

### **2 组网图**

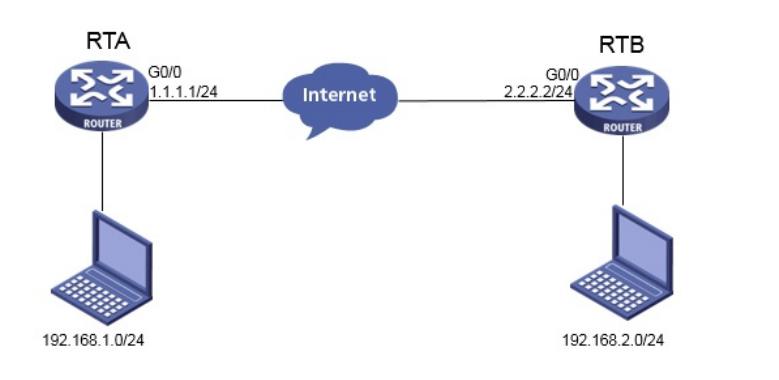

## 配置步骤

# **3 配置步骤**

#### **3.1 基本上网配置**

路由器基本上网配置省略, MSR V5路由器的上网具体设置步骤请参考"2.1.2 路由器外网使用固定IP地 址上网配置方法"章节中"MSR830[930][2600]系列路由器基本上网(静态IP)命令行配置(V5)"案例 ,MSR V7路由器的上网具体设置步骤请参考"2.1.2 路由器外网使用固定IP地址上网配置方法"章节中" MSR830-WiNet系列路由器基本上网(静态IP)命令行配置(V7)"案例

#### **3.2 配置IPSEC VPN**

#### **3.2.1 配置MSR V5 Router A**

单击【VPN】--【IPsec VPN】, 点击【新建】

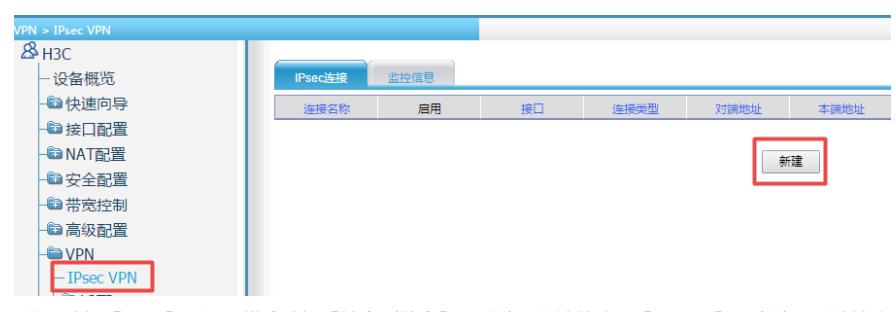

#接口选择【G0/0】,组网模式选择【站点到站点】,对端网关地址填写【2.2.2.2】,本端网关地址填 写【1.1.1.1】,预共享秘钥填写【1】

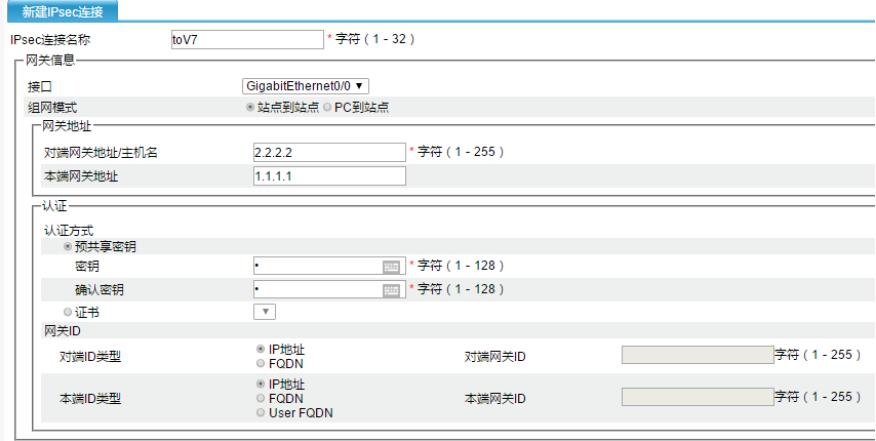

#筛选方式选择【流量特征】,源地址/通配符填写【192.168.1.0/0.0.0.255】,目的地址/通配符填写【 192.168.2.0/0.0.0.255】,第一阶段交换模式选择【主模式】,认证加密算法选择【MD5/3DES】,第 二阶段协议选择【ESP】,认证加密算法选择【MD5/3DES】,点击【确定】

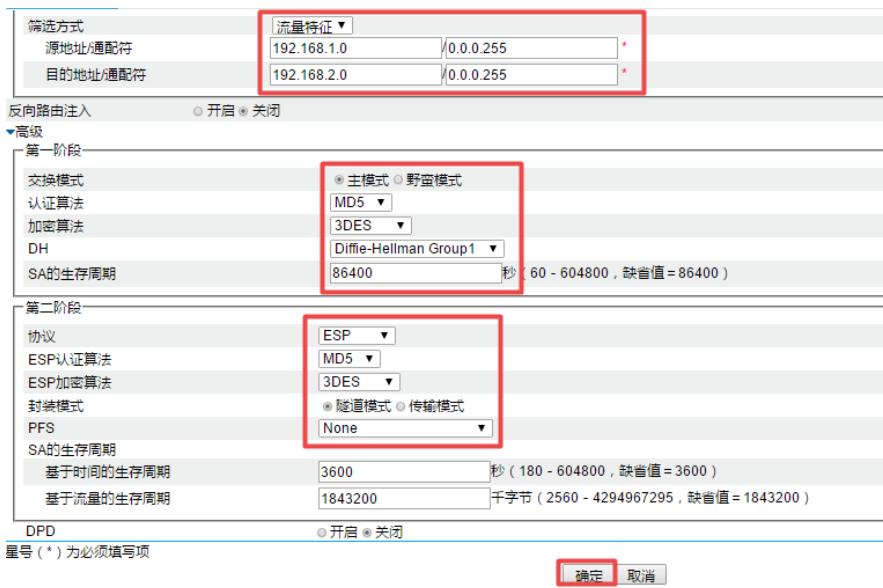

### **3.2.2. 配置MSR V7 Router B**

#单击【虚拟专网】--【IPsec VPN】--【IPsec策略】,点击【添加】

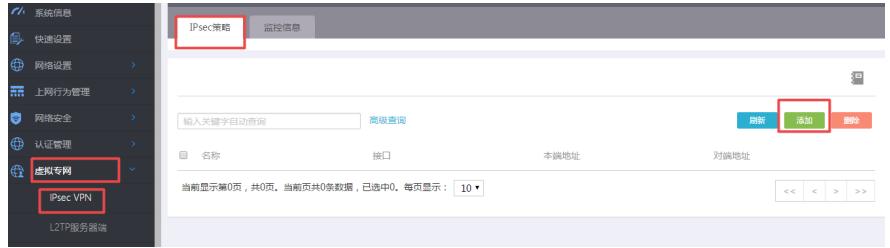

#选择【G0/0】接口,组网方式选择【点到点】对端网关地址填写【1.1.1.1】,预共享秘钥保证两端一 致【1】, 添加ACL【3000】点击【+】

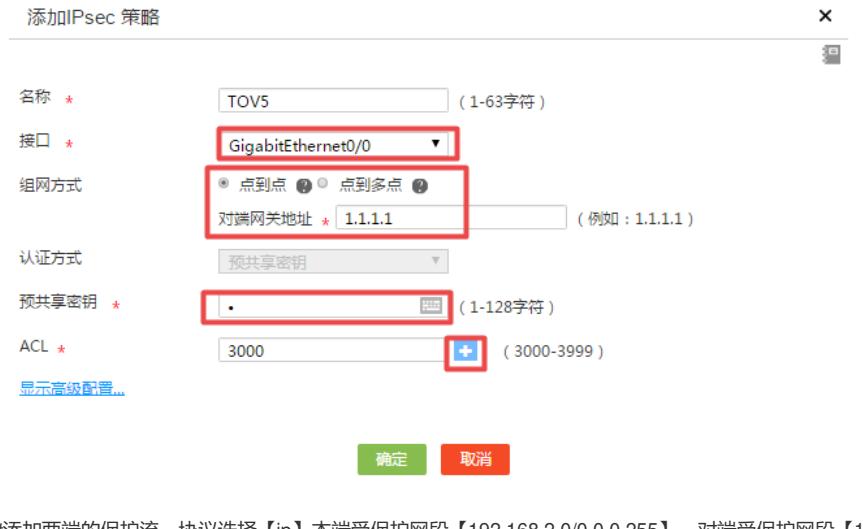

#添加两端的保护流,协议选择【ip】本端受保护网段【192.168.2.0/0.0.0.255】,对端受保护网段【1 92.168.1.0/0.0.0.255】,点击【添加】,完成后点击【返回】

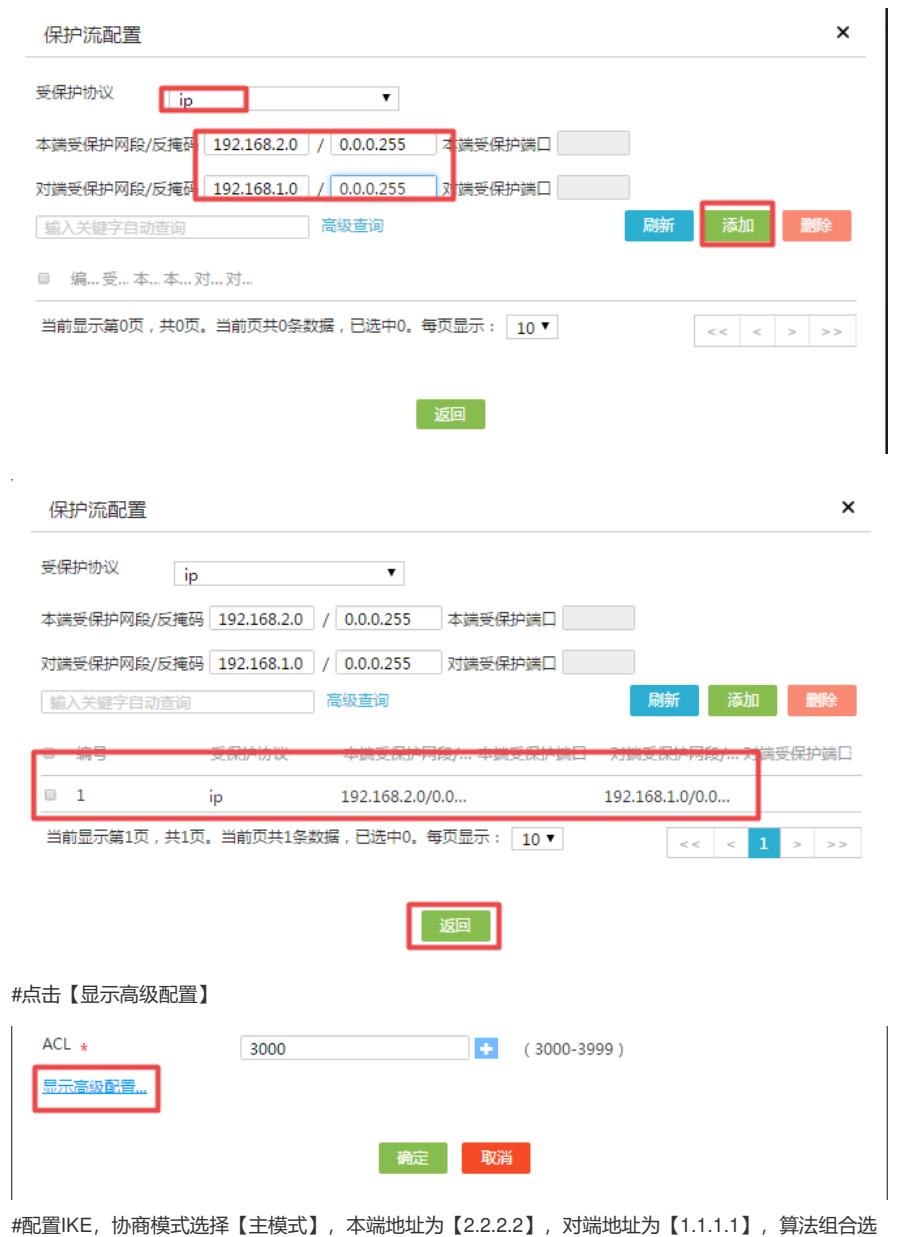

择【自定义】,认证算法,加密算法,PFS分别选择【MD5,3DES-CBC,DH1】,保证两端的算法 一致。

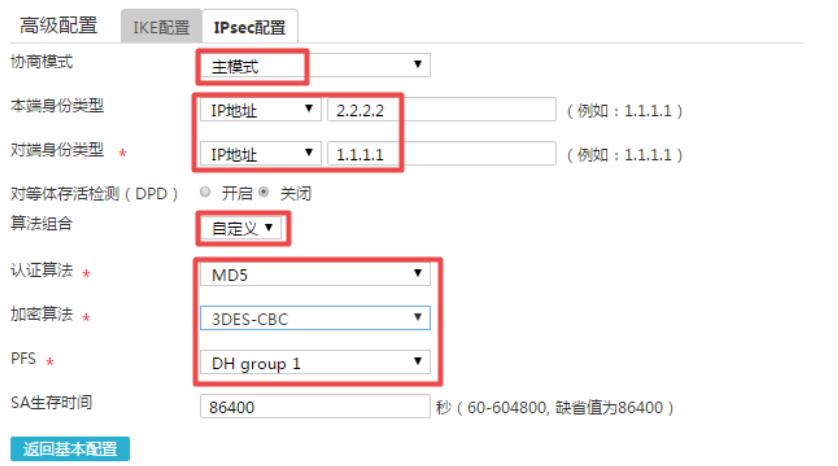

#配置IPsec,算法组合选择【自定义】,安全协议选择【ESP】,认证算法选择【MD5】,加密算法 选择【3DES-CBC】,并保证两端算法一致,点击【返回基本配置】

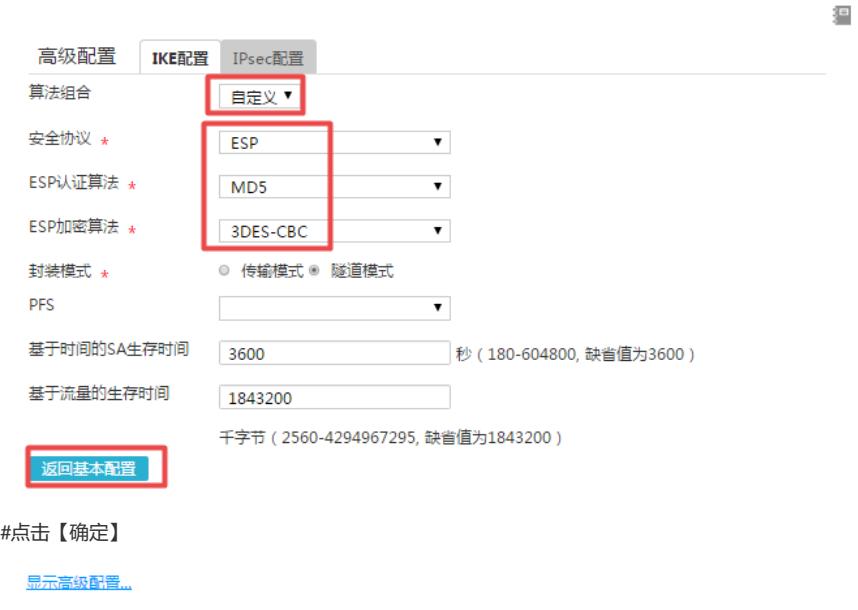

#在设备的命令行添加感兴趣流不做NAT转换的命令,在公网口G0/0调用

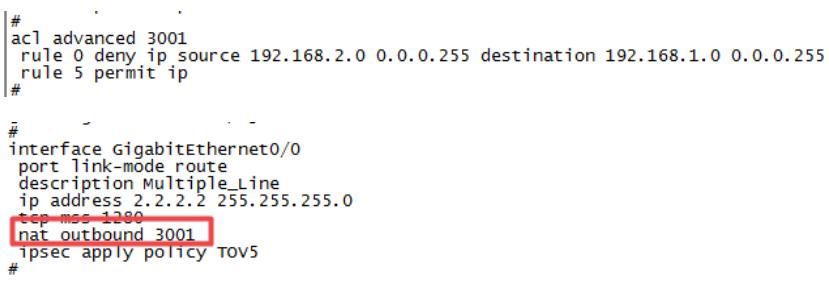

| 确定 取消

注: 如果不调用deny数据流的操作会出现单通的情况, V5设备下的终端可以ping通V7下的终端, V7下 的终端 ping不通V5下的终端。

**3.3 保存配置** #点击页面右上角保存按钮

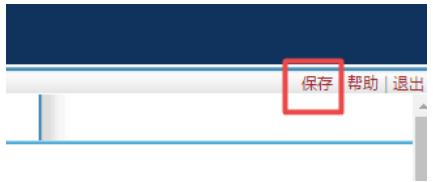

狟

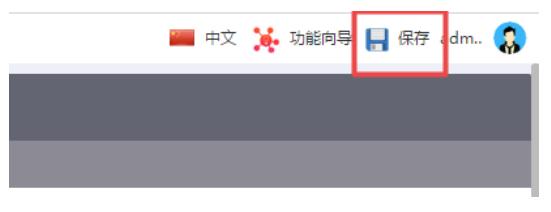

# **3.4 验证配置结果**

#在MSRV7下面的终端ping对端MSRV5内网电脑的地址

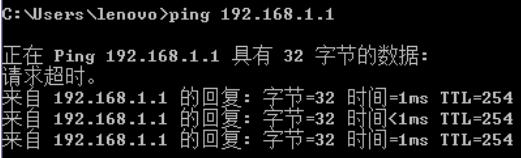

#MSR V7可以看到隧道情况

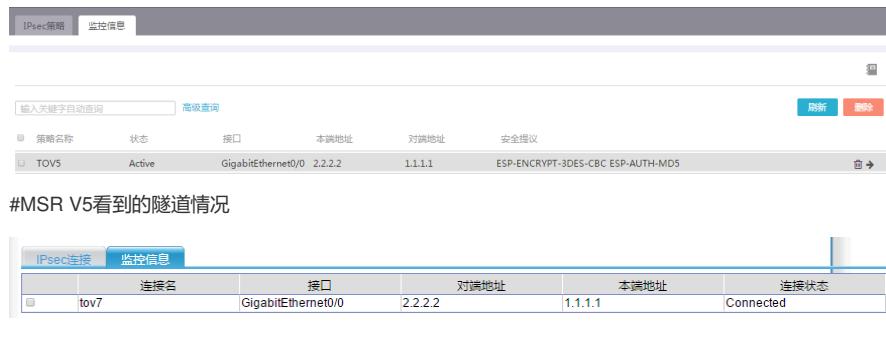

配置关键点